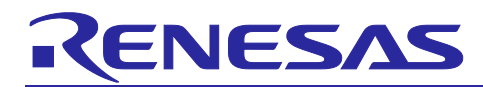

# **QE for USB: A Dedicated Tool for USB**

## Usage Guide

#### **Introduction**

By using QE for USB V1.2.1 (the technical preview edition), one of the application-specific QE (Quick and Effective tool solution) products from the Renesas solutions toolkit, you can easily debug USB systems, shorten development periods, and reduce costs.

This guide illustrates how to use this tool and is based on actual examples. For details on individual functions, also refer to the QE for USB help system.

## **Target Device**

RX family: RX111, RX231, RX62N, RX621, RX63N, RX631, RX64M, RX65N, RX651 and RX71M

RL78 family: RL78/G1C and RL78/L1C

\*This usage guide uses actual examples on an RX65N-2MB.

#### **Contents**

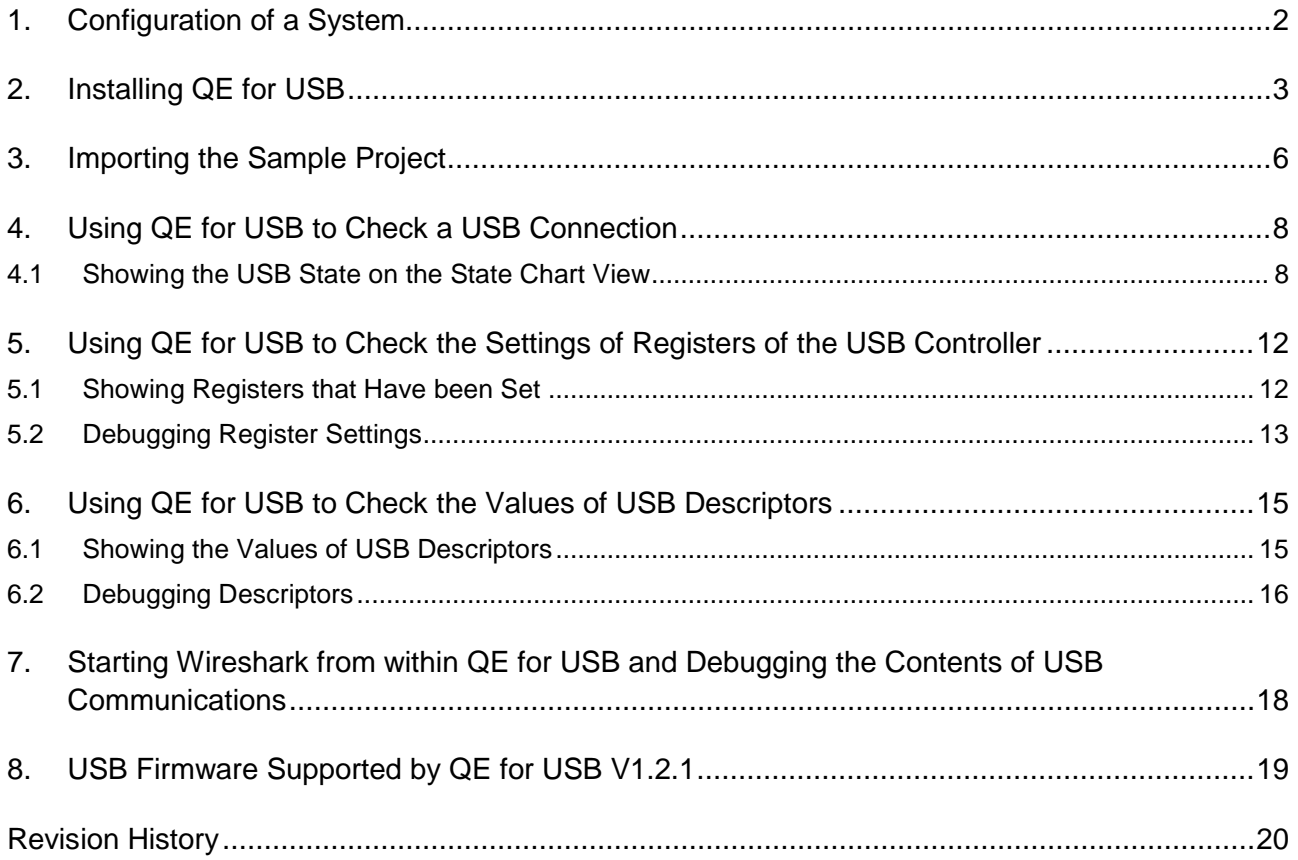

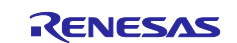

## <span id="page-1-0"></span>**1. Configuration of a System**

The configuration of a system where QE for USB is in use is shown below.

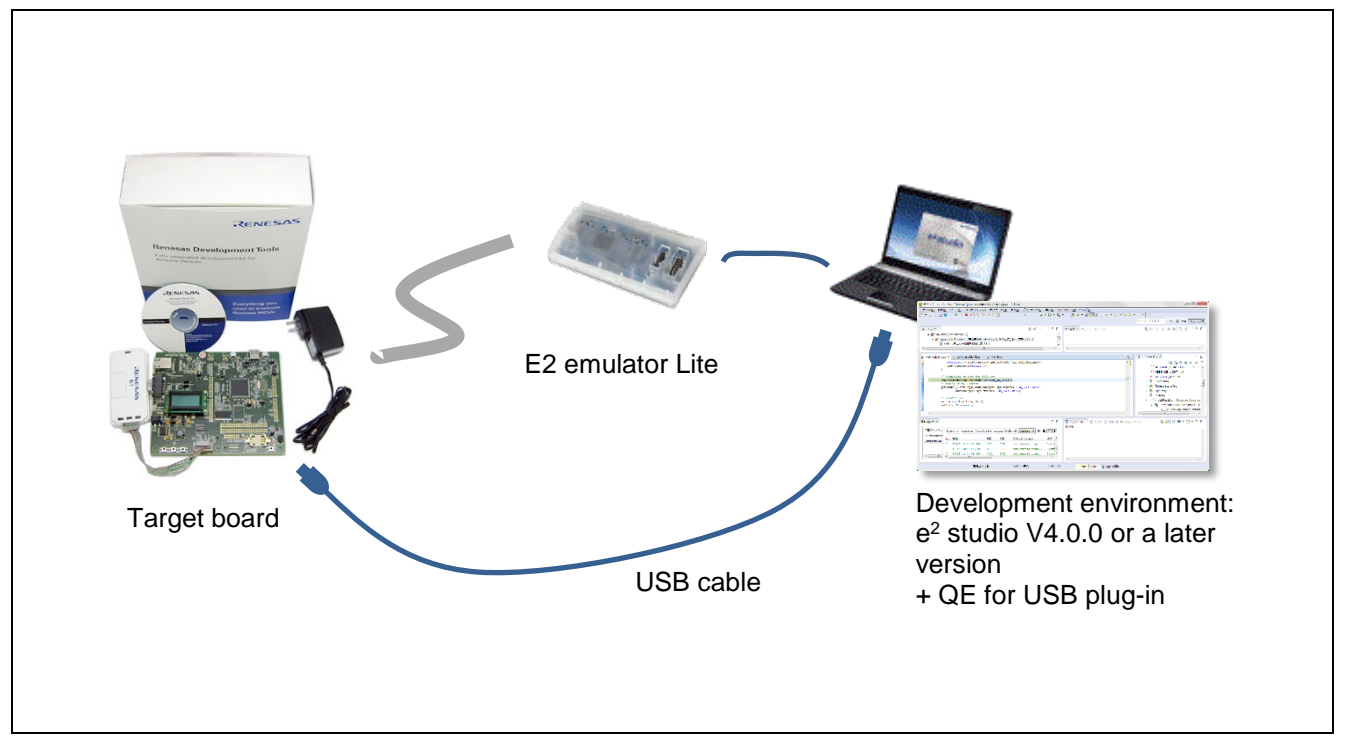

#### **Figure 1-1 Configuration of a System**

The combination of an RX65N-2MB RSK and the USB firmware are used as the example of a system in this usage guide.

#### **Operating Environment**

- Host OS Windows 7, 8.1, or 10 (Japanese or English edition)
- Emulator E1 emulator, E20 emulator, E2 emulator and E2 emulator Lite
- Development environment
- e2 studio V4.0.0 or later
- Target board The RSK for the target device (MCU), the HMI solution kit, and the target device are mounted on the target board.

\*The user must provide support in the form of the e<sup>2</sup> studio, the emulator, and the target board.

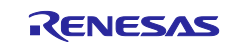

## <span id="page-2-0"></span>**2. Installing QE for USB**

You can obtain QE for USB from the URL below. <https://www.renesas.com/qe-usb>

Install QE for USB through the following steps.

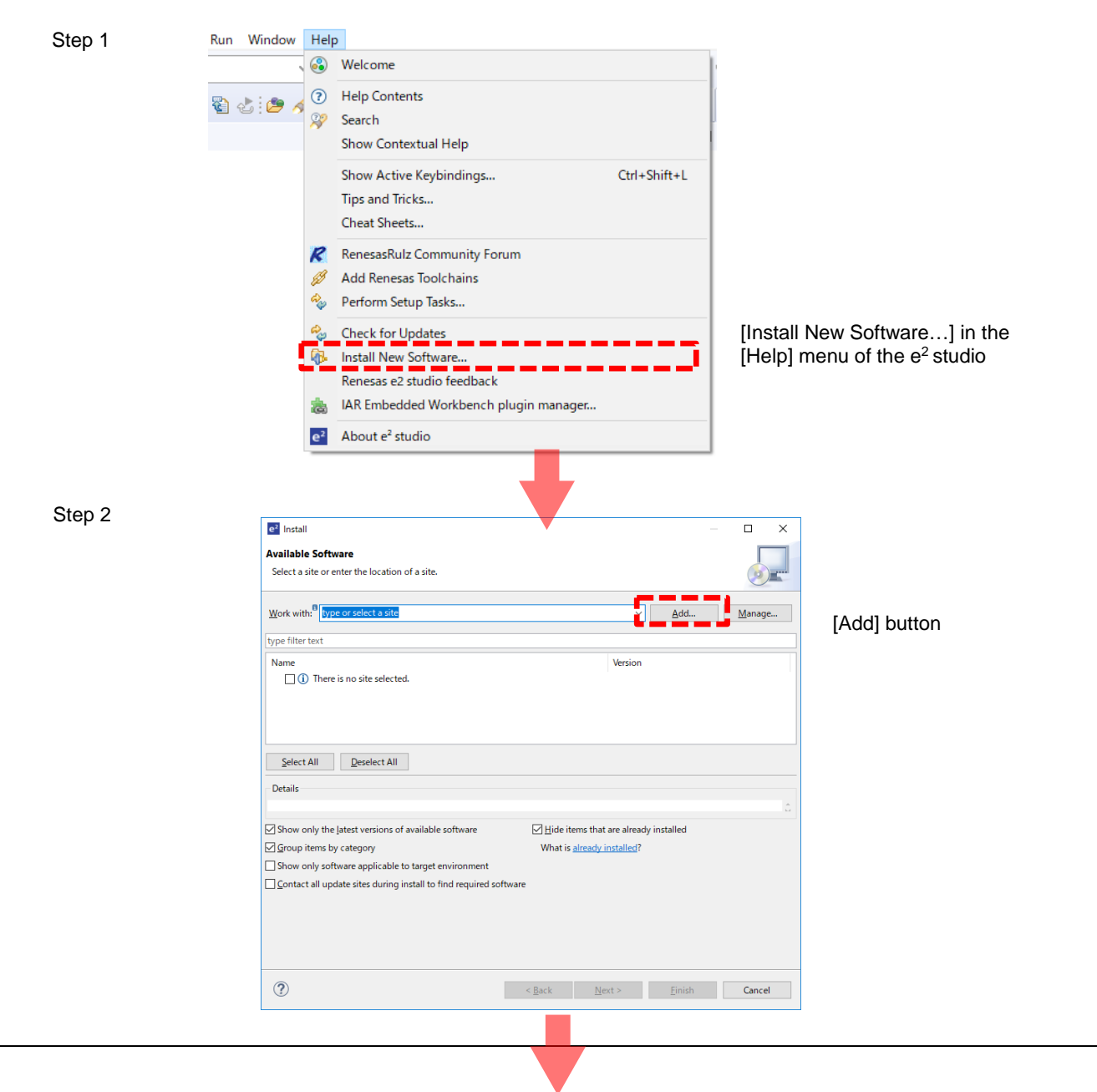

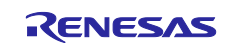

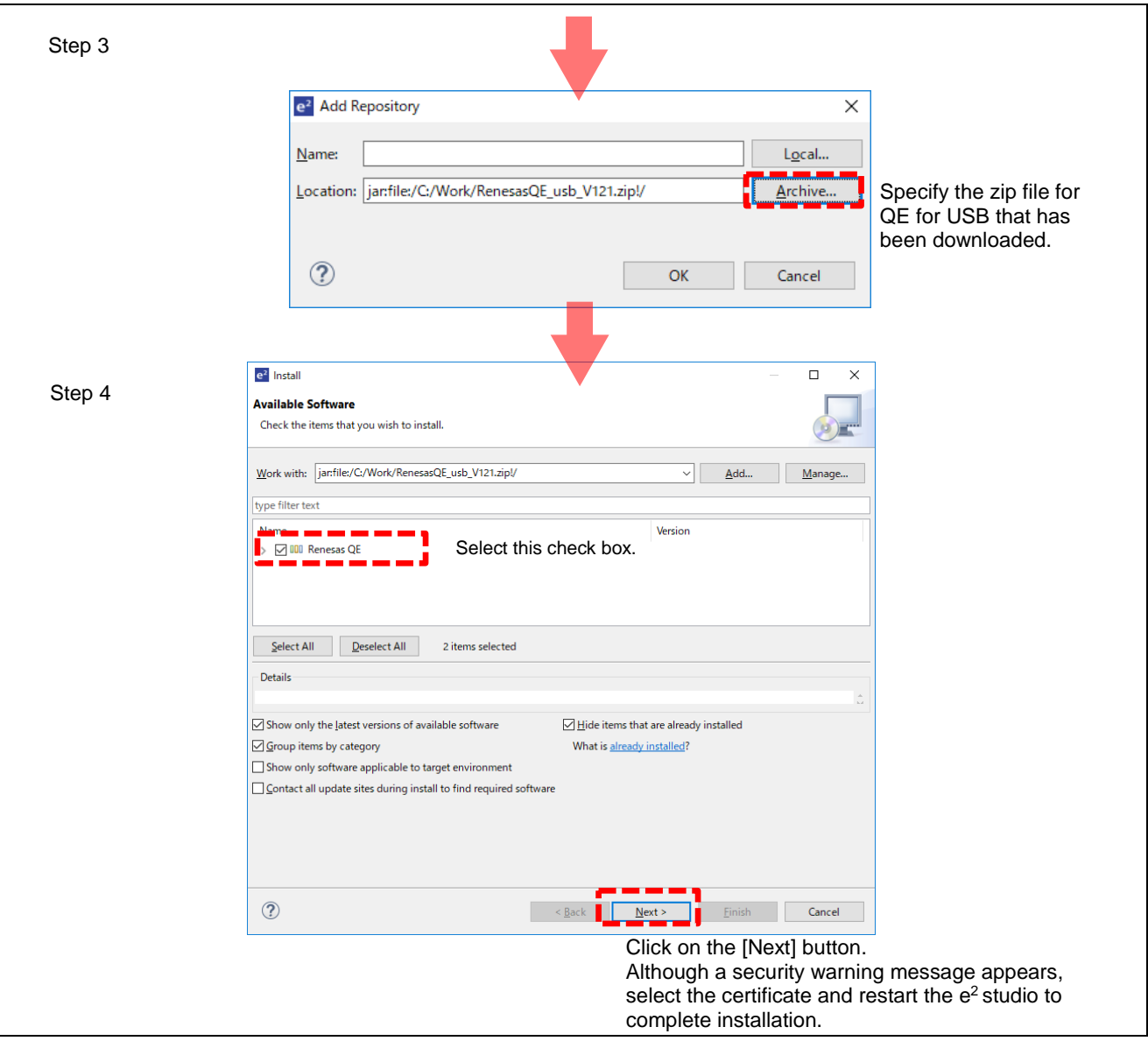

**Figure 2-1 Installing QE for USB (in Outline)**

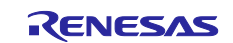

#### **< How to Install This Product (Detail)>**

- 1. Start  $e^2$  studio.
- 2. From the [Help] menu, select [Install New Software...] to open the [Install] dialog box.
- 3. Click the [Add...] button to open the [Add Repository] dialog box.
- 4. Click the [Archive] button, select the zip file for installation in the opened dialog box, and click the [Open] button.
- 5. Click the [OK] button in the [Add Repository] dialog box.
- 6. Select the [Renesas QE for USB] and [Renesas QE common] check boxes displayed in the [Install] dialog box and click the [Next] button.
- 7. Check that [Renesas QE for USB] and [Renesas QE common] are selected as the target of installation and click the [Next] button.
- 8. After confirming the license agreements, select the [I accept the terms of the license agreements] radio button, and click the [Finish] button.
- 9. A security warning message will appear; click the [OK] button to continue installation.
- 10.If the dialog of the trust certificate is displayed, check that certificate and click the [OK] button to continue installation.
- 11. When prompted to restart  $e^2$  studio, restart it.

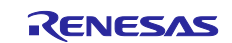

#### <span id="page-5-0"></span>**3. Importing the Sample Project**

You can obtain a sample project for the USB (PHID) firmware for the RX65N-2MB from the URL below.

<https://www.renesas.com/search/keyword-search.html#q=r01an2664>

Alternatively, you can directly import the sample project by right-clicking on the application note (R01AN2664EJ\*\*\*\*) for the above firmware in the smart browser of the e2 studio and selecting the menu item [Sample Code (import projects)].

The downloaded project is imported to the e<sup>2</sup> studio through the following steps.

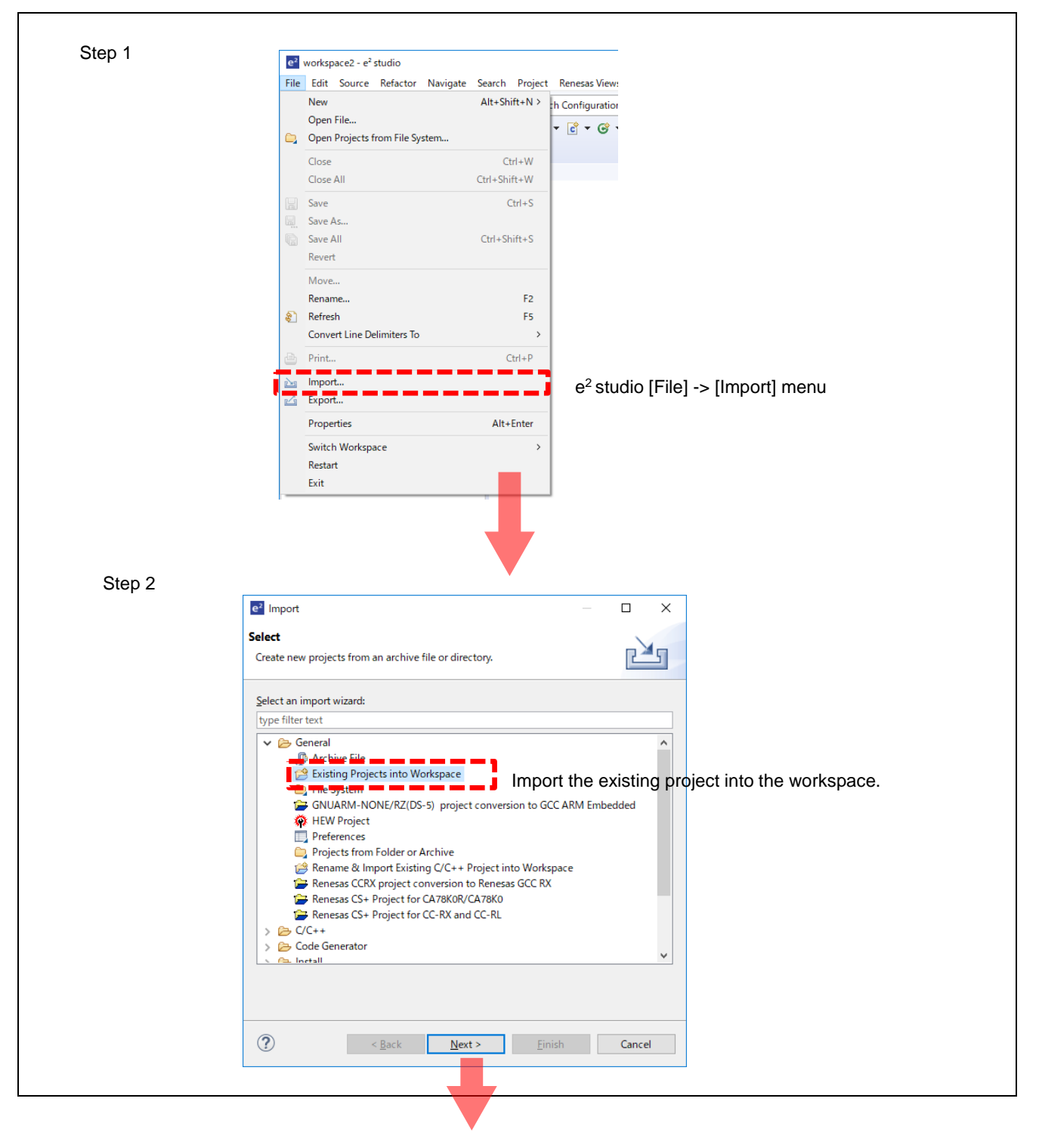

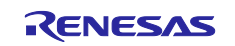

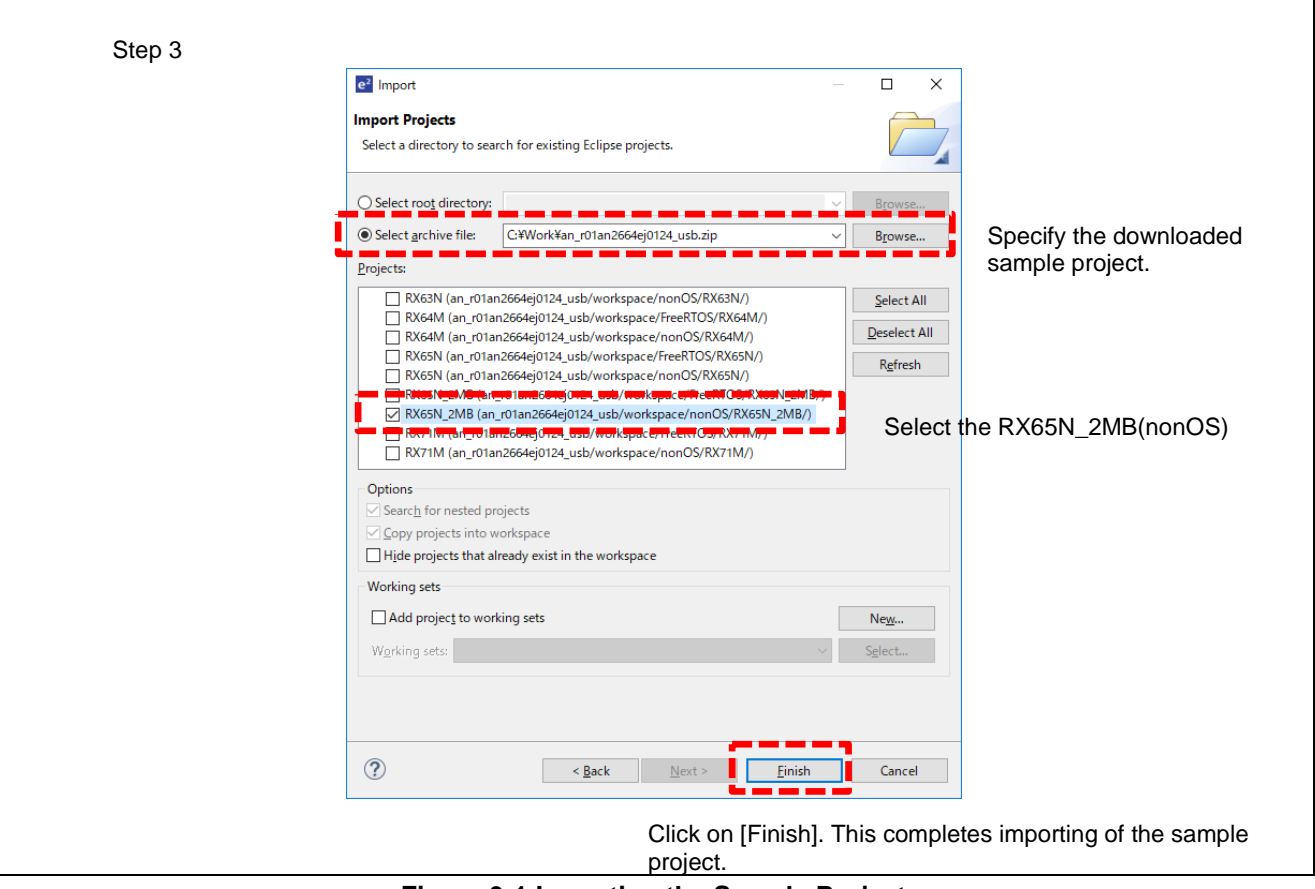

**Figure 3-1 Importing the Sample Project**

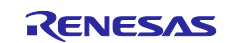

#### <span id="page-7-0"></span>**4. Using QE for USB to Check a USB Connection**

Build and execute the sample project to check the state of a USB connection by using the QE for USB tool. Prepare a USB cable for connecting the target board to the USB host (PC).

## <span id="page-7-1"></span>**4.1 Showing the USB State on the State Chart View**

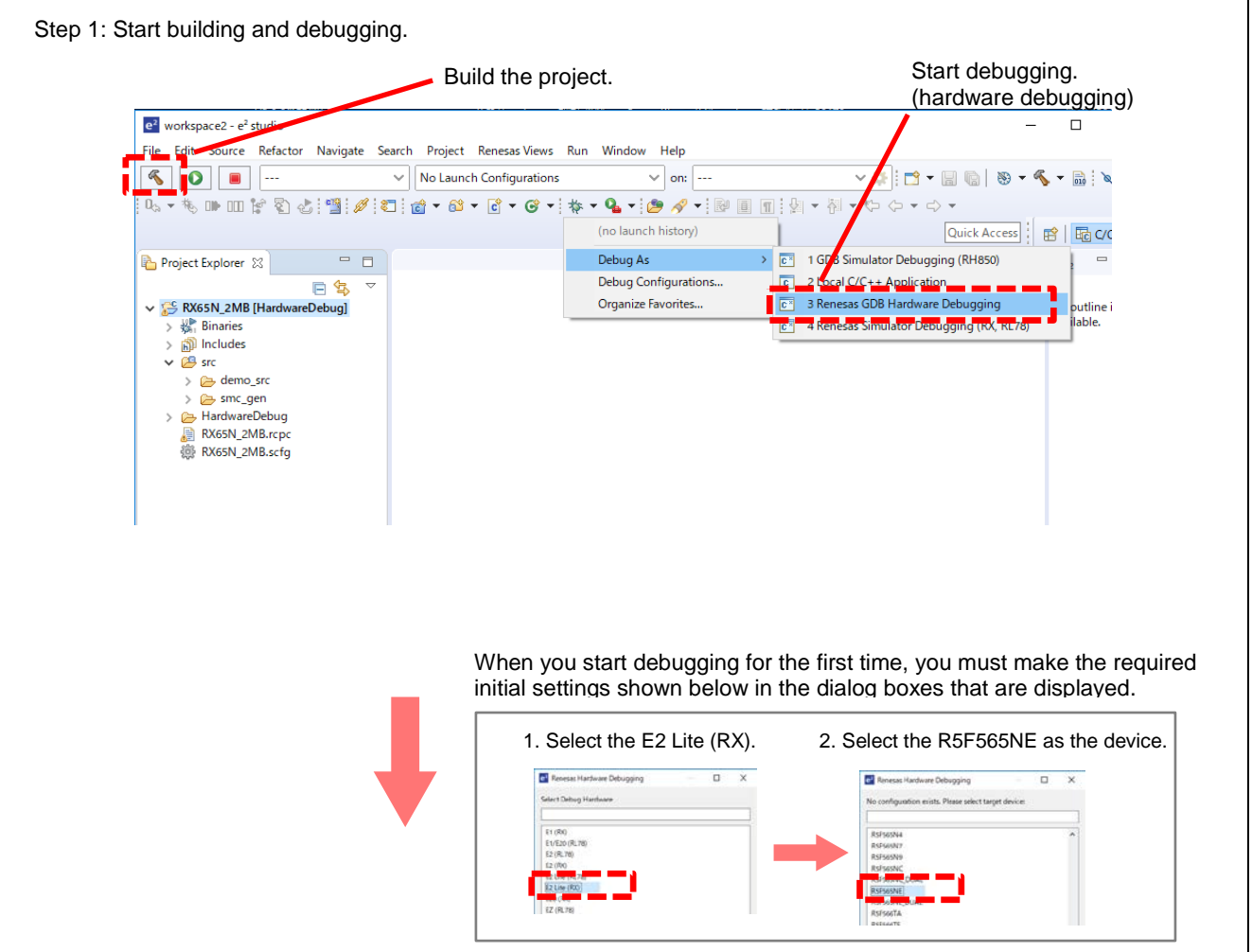

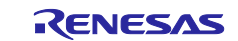

Step 2: Open [USB State Chart (QE)].  $e^2$  workspace2 -  $e^2$  studio File Edit Source Refactor Navigate Search Project Renesas Views Run Window Help **6** # ■ # Debug  $\overline{\left|\mathbf{c}\right|}$  RX65M  $C/C++$ Code Generator  $\rightarrow$ ▯à▾◕ךٰ<mark>◔◓〃</mark>▾▯◢▯<sub>◚</sub>▾▧  $\begin{array}{c} \text{Debug} \end{array}$ Quick Acces e2 solution toolkit † Debug ⊠ Partner OS  $\mathbf{V}_{\text{ss}} = \begin{bmatrix} \mathbb{R}^2 & \mathbb{R}^2 \end{bmatrix} \begin{bmatrix} \mathbb{R}^2 \end{bmatrix} \begin{bmatrix} \mathbb{R}^2 \end{bmatrix} \begin{bmatrix} \mathbb{R}^2 \end{bmatrix} \begin{bmatrix} \mathbb{R}^2 \end{bmatrix} \begin{bmatrix} \mathbb{R}^2 \end{bmatrix} \begin{bmatrix} \mathbb{R}^2 \end{bmatrix} \begin{bmatrix} \mathbb{R}^2 \end{bmatrix} \begin{bmatrix} \mathbb{R}^2 \end{bmatrix} \begin{bmatrix} \mathbb{R}^2 \end{bmatrix$ **V** LET RIVEN 2008 X [Renesas GDB Hardware Debugging]<br>  $\vee$  **C** RX6SN\_2MB.x [1]<br>  $\vee$  **C** RX6SN\_2MB.x [1]<br>  $\vee$  **C** RIVEN 2MB.x [1]<br> **E** PowerON Reset\_PC() at resetprg.c:142 oxffer<br> **C**  $\mathbf{r}$ <br> **C** PowerON Reset\_PC() Renesas OS Renesas QE  $\rightarrow$   $\frac{3}{2}$ USB Descriptors (QE) Sample Category ر زی<u>ست 8 کلنا</u>  $\Gamma_{\!\scriptscriptstyle\! J}$ Smart Configurato USB State Chart (QE) Use Simplificar retore or Analy Tracing We Measuring Current Consumption (QE) Show the [USB State Chart (QE)] view. Step 3: Run the system.<br>
Button for running the system  $\sqrt{\frac{1}{2}}$  RX65N\_2MB ■第二十四天天 第一九十九日 田子園 古||雪||ダ||口||な・亀・||白色ダー||3||引・日・わる・つ・ Quick Access | 27 | De C/C++ 1 Debug  $\mathcal{C}(\mathbb{R}) \otimes \mathbb{R}^{n \times n}$  $\Box$ r Xr Er e<br><mark>Na</mark>el<mark>del⊗</mark> **ERST**  $R \wedge H \cong 0$ J USB State Chart (QE) 33  $\mathcal{E}_\alpha$ **USB State Chart**  $\epsilon$ Config Addres 1を取りの#  $\begin{array}{c} 111 \\ 113 \\ 111 \\ 111 \end{array}$ Default Powered Attache  $0.3$  $0.4\,$  $\alpha$ Index □ Con... 37 2 Tasks 上 Pro... ○ Exe... 吸 Sma... 图 Deb... □ Ren... 化 Feal... % Taske sit; Mea... ■ Me... ① Perf... ① Visu... Ren. [] Me **BIG 80** ■ 30 张 陈 40  $\rightarrow$  6 Starting download<br>Finished download  $\boxed{\circledcirc} \otimes \bullet \times \circledcirc \otimes$ In this state, with the system running, connect the target board to the PC (host) via the USB cable. Step 4: Connect the USB cable.Peripheral Host To USB0

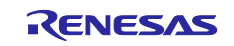

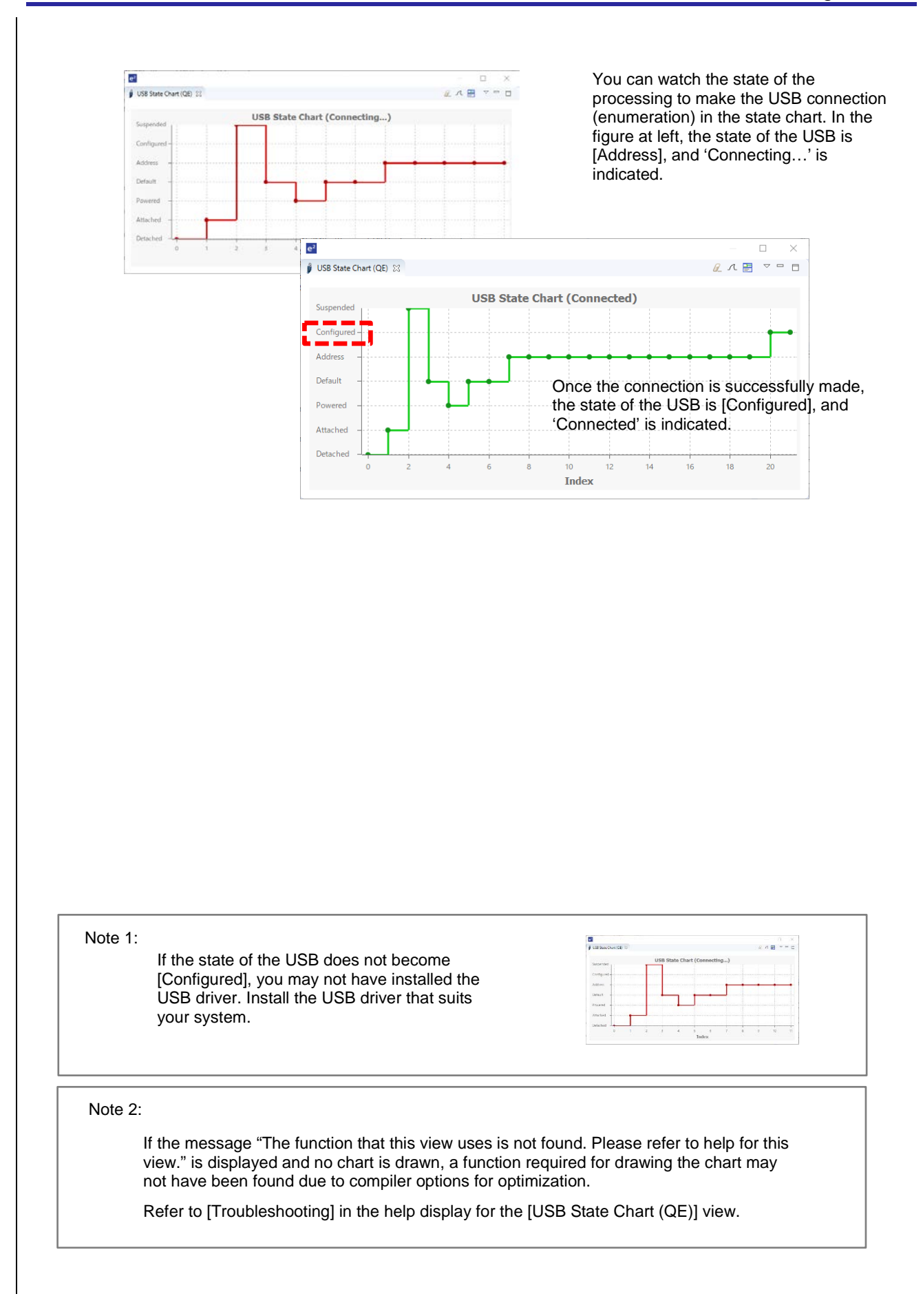

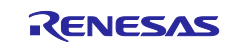

**How to check the setup data:**

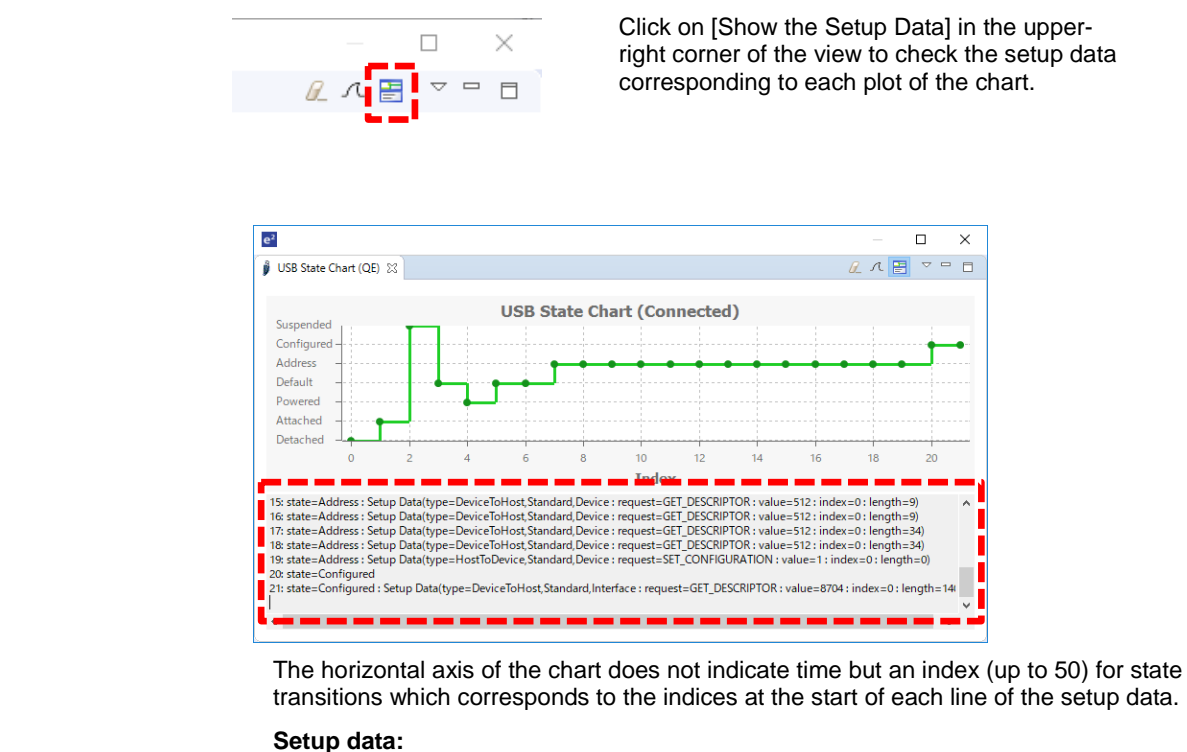

Setup data are sent from the host PC to the target device (peripheral) for acquiring or setting information during processing for the USB connection. If there is a problem while the USB connected is being made, you will need to check the setup data.

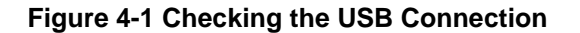

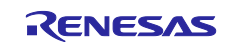

## <span id="page-11-0"></span>**5. Using QE for USB to Check the Settings of Registers of the USB Controller**

Next, we use QE for USB to check the setting of registers of the USB controller. In this view, you can check the values and meanings of the values of registers that are required for the use of the USB controller. If there is a problem with a setting, the "NG" mark will be shown.

#### <span id="page-11-1"></span>**5.1 Showing Registers that Have been Set**

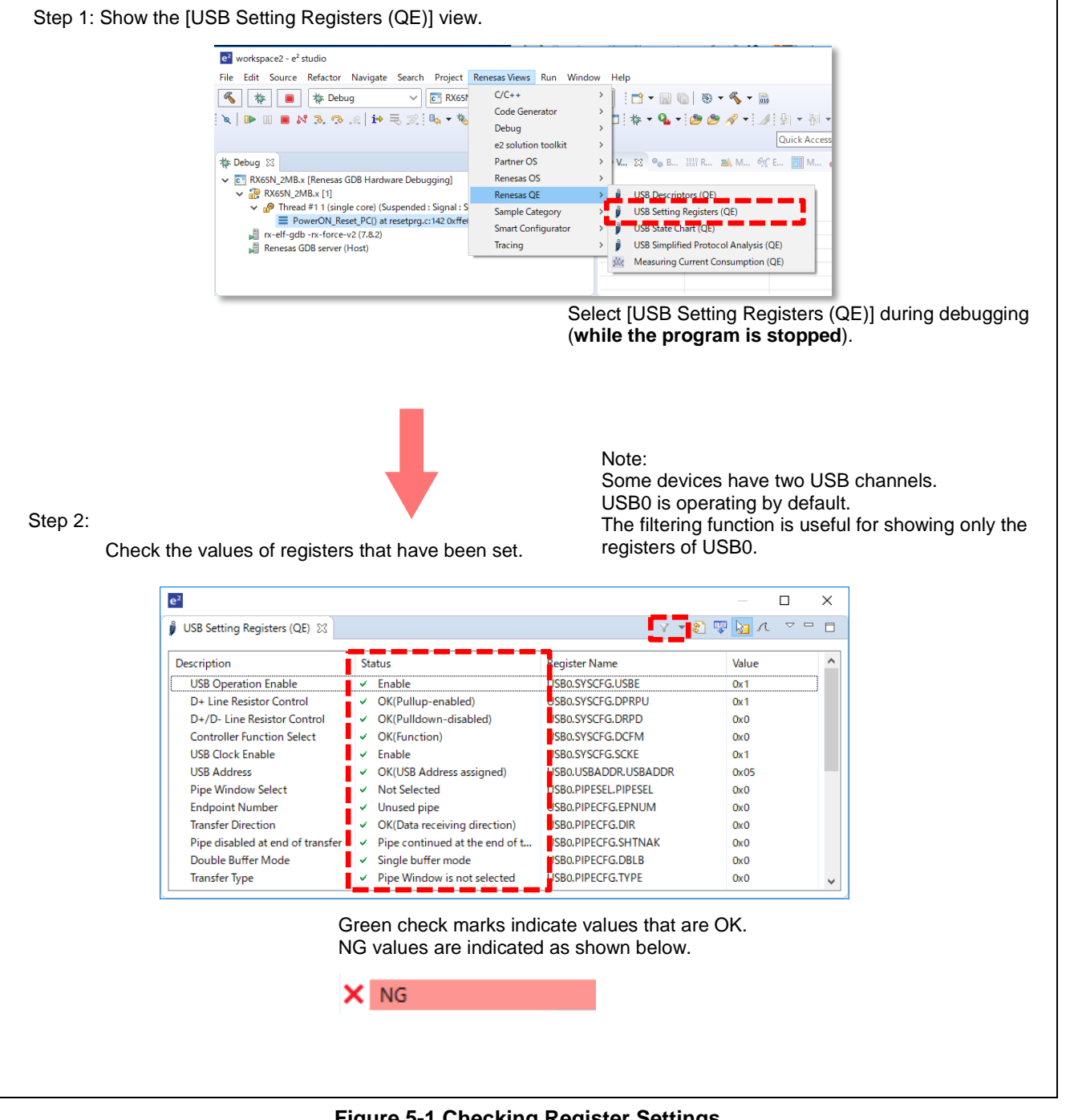

**Figure 5-1 Checking Register Settings**

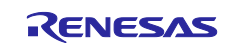

## <span id="page-12-0"></span>**5.2 Debugging Register Settings**

If USB connection fails due to defective settings of registers, you may be able to solve the problem by checking the [USB Setting Registers (QE)] view. The following shows an example when the setting of the [Transfer Type] bits in the given register is incorrect.

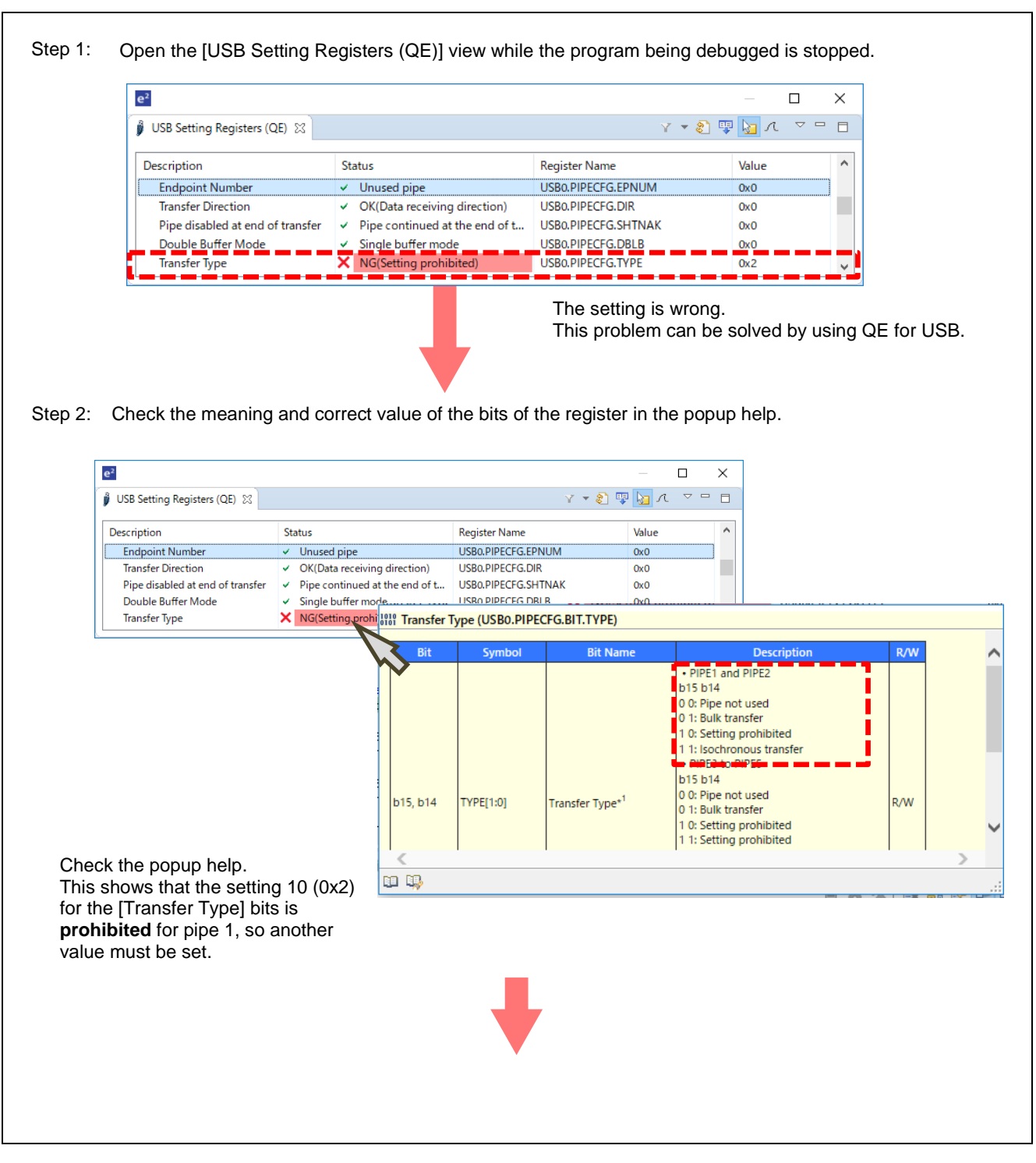

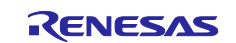

Step 3: Set a breakpoint for the instruction that writes to the register with the incorrect setting.

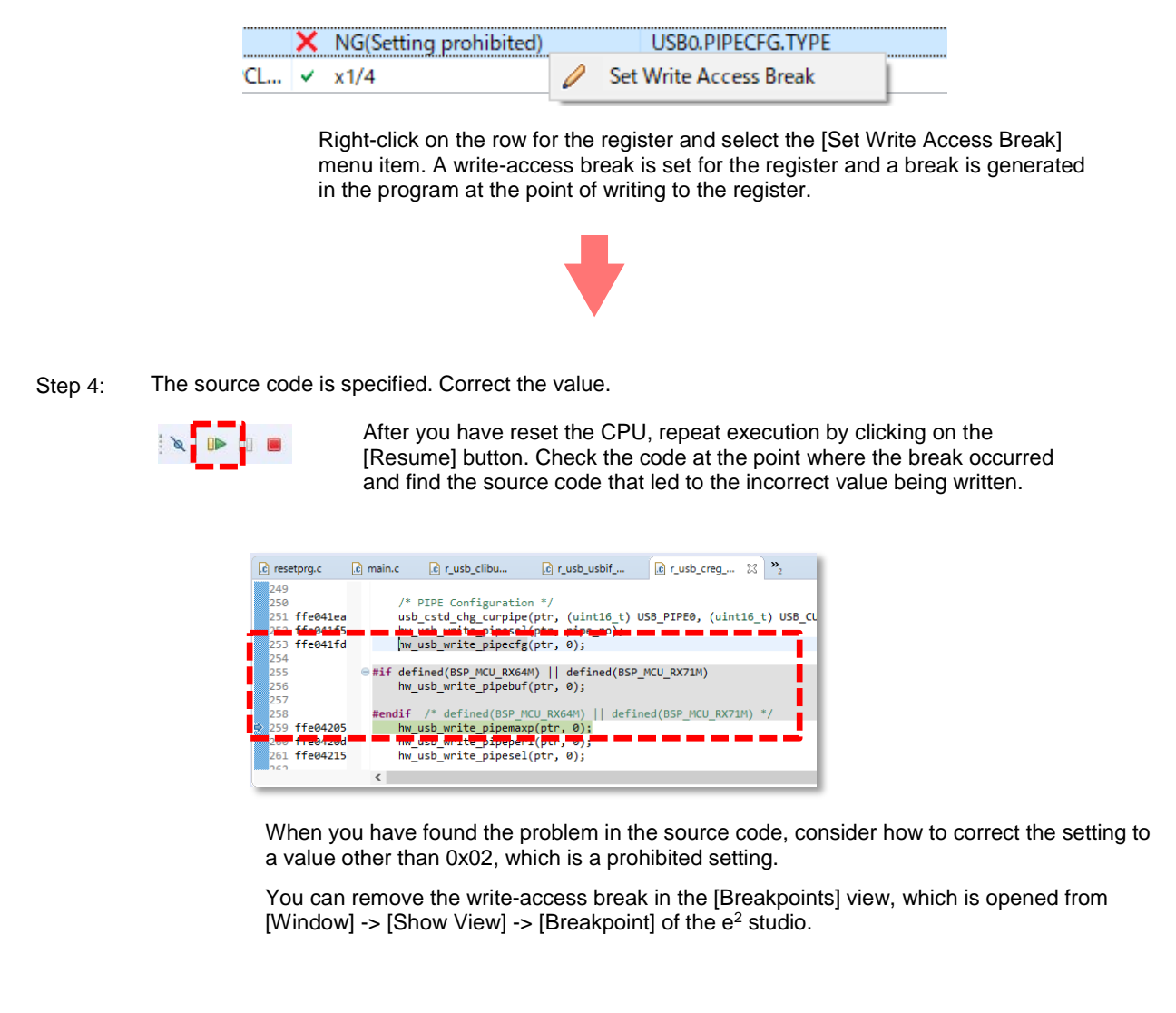

#### **Figure 5-2 Debugging Register Settings**

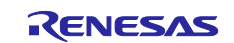

#### <span id="page-14-0"></span>**6. Using QE for USB to Check the Values of USB Descriptors**

Here, we use QE for USB to check the settings of USB descriptors. In the [USB Descriptors (QE)] view, you can check the values and meanings of USB descriptors required for the operation of the USB and find NG values if there are any.

## <span id="page-14-1"></span>**6.1 Showing the Values of USB Descriptors**

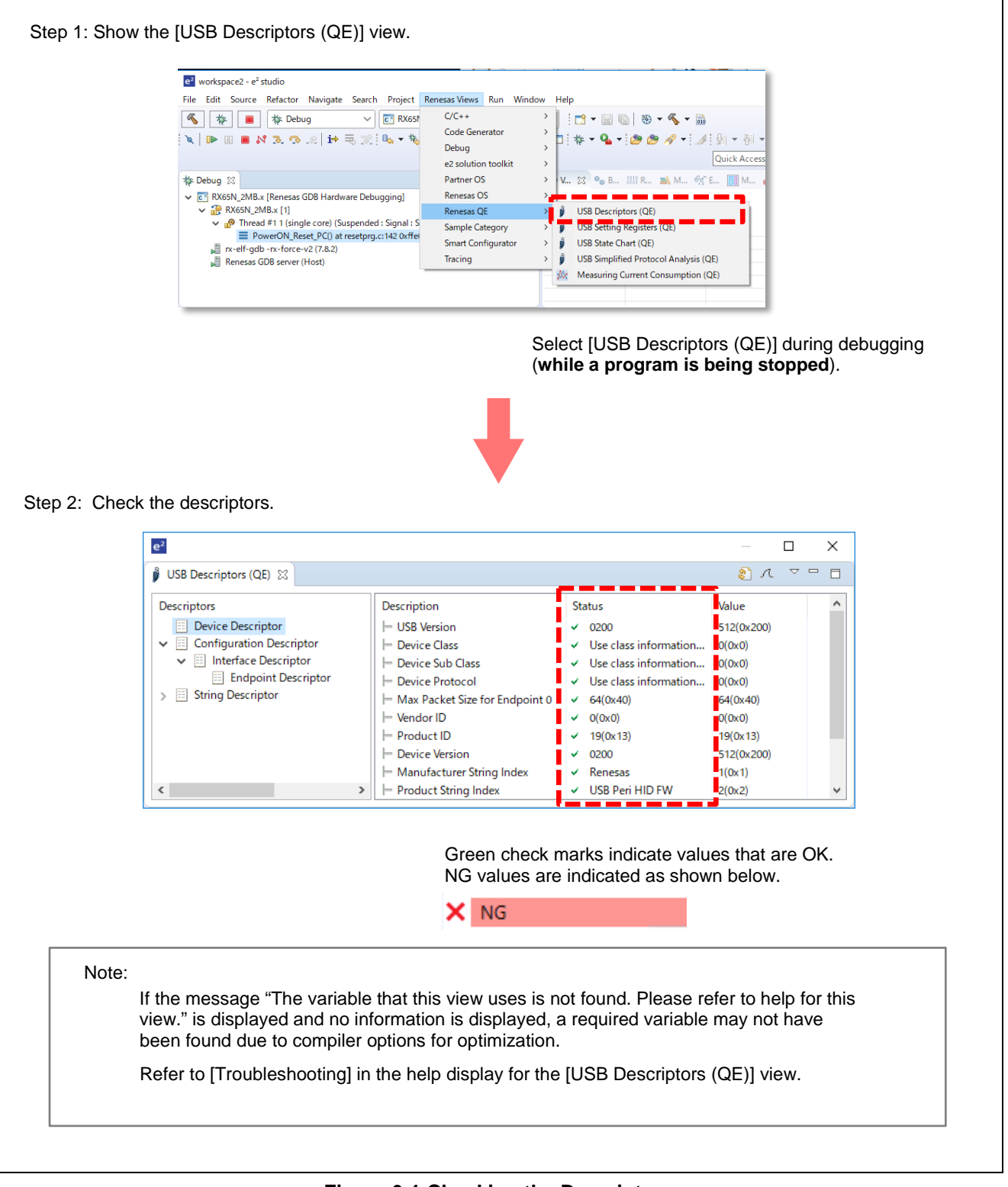

#### **Figure 6-1 Checking the Descriptors**

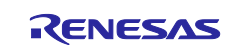

#### <span id="page-15-0"></span>**6.2 Debugging Descriptors**

If the USB connection fails or transfer fails after the USB connection, the setting of a descriptor may be wrong. You can use the facility for debugging descriptors to check for the point of failure and correct the problem. The following shows an example where a failure has occurred in the [Direction] setting of the endpoint descriptor.

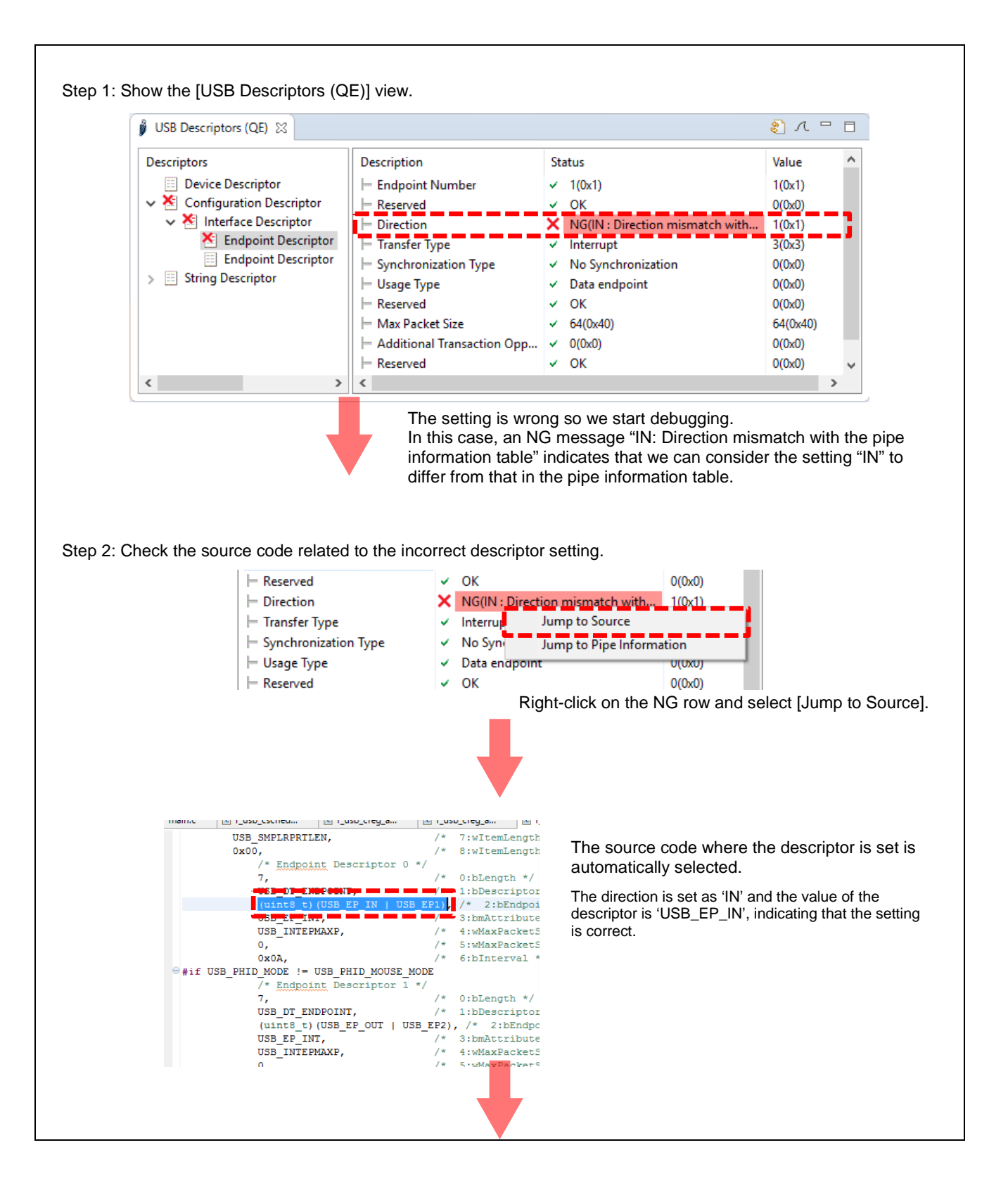

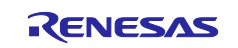

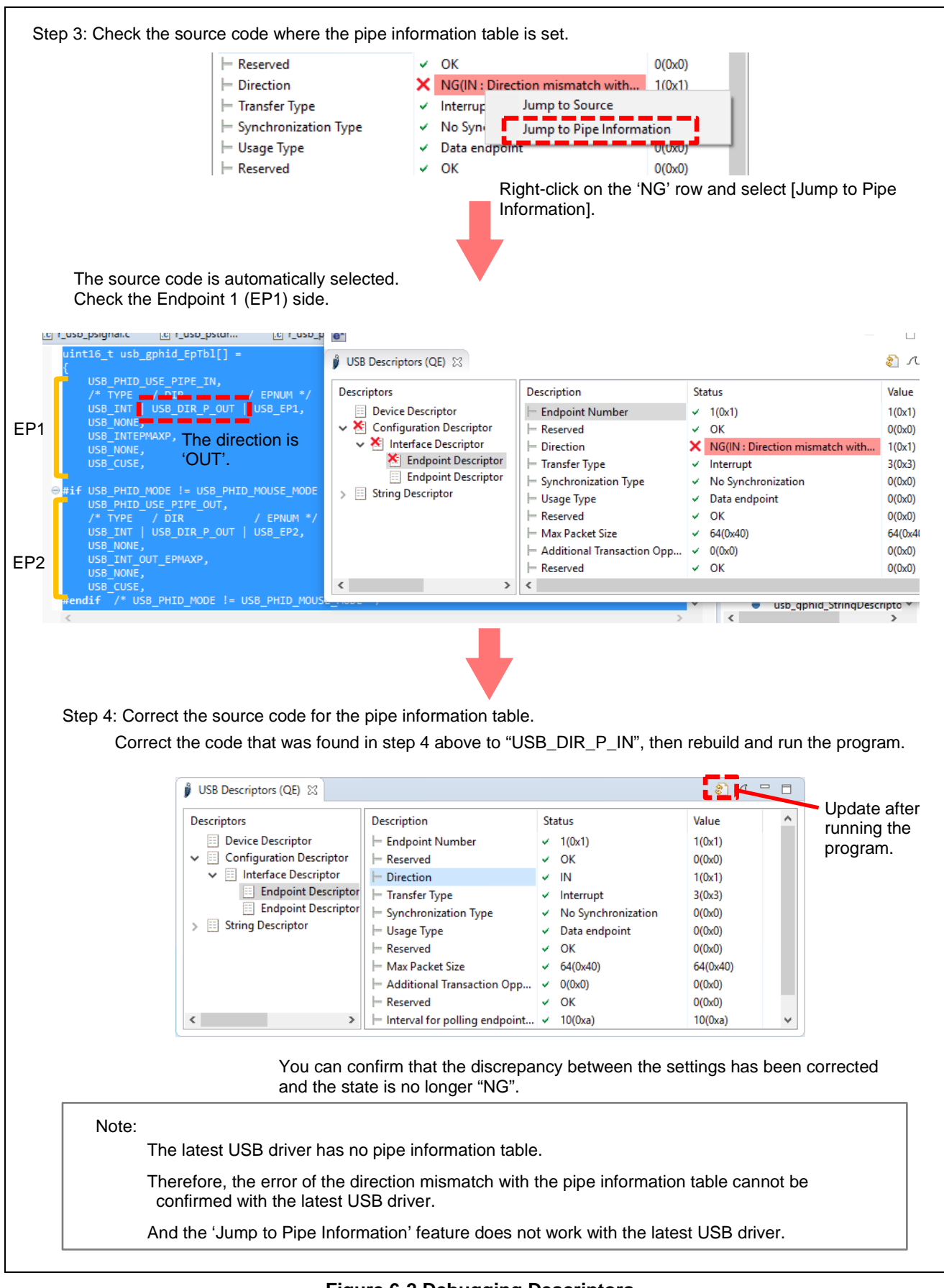

**Figure 6-2 Debugging Descriptors**

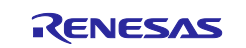

#### <span id="page-17-0"></span>**7. Starting Wireshark from within QE for USB and Debugging the Contents of USB Communications**

Using the functions described in the previous chapters leads to the USB connection being established. The free Wireshark tool is useful if you need to check and debug the contents of actual USB communications. There is a function for starting Wireshark in the settings for checking communications of the target board being debugged by using QE for USB.

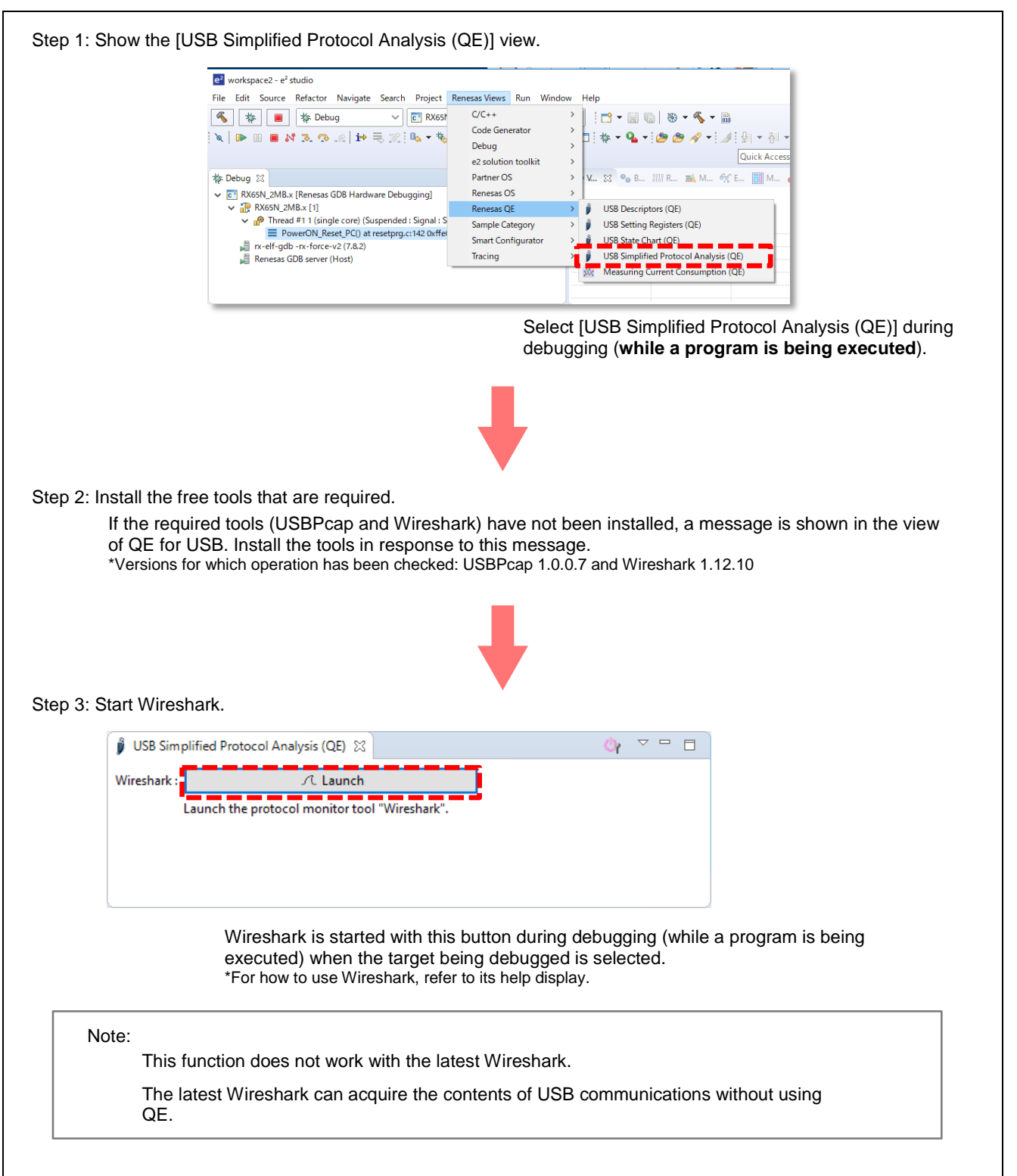

#### **Figure 7-1 Starting the Simple Protocol Analyzer**

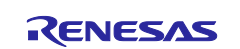

## <span id="page-18-0"></span>**8. USB Firmware Supported by QE for USB V1.2.1**

QE for USB supports the peripheral functions of the USB firmware listed below.

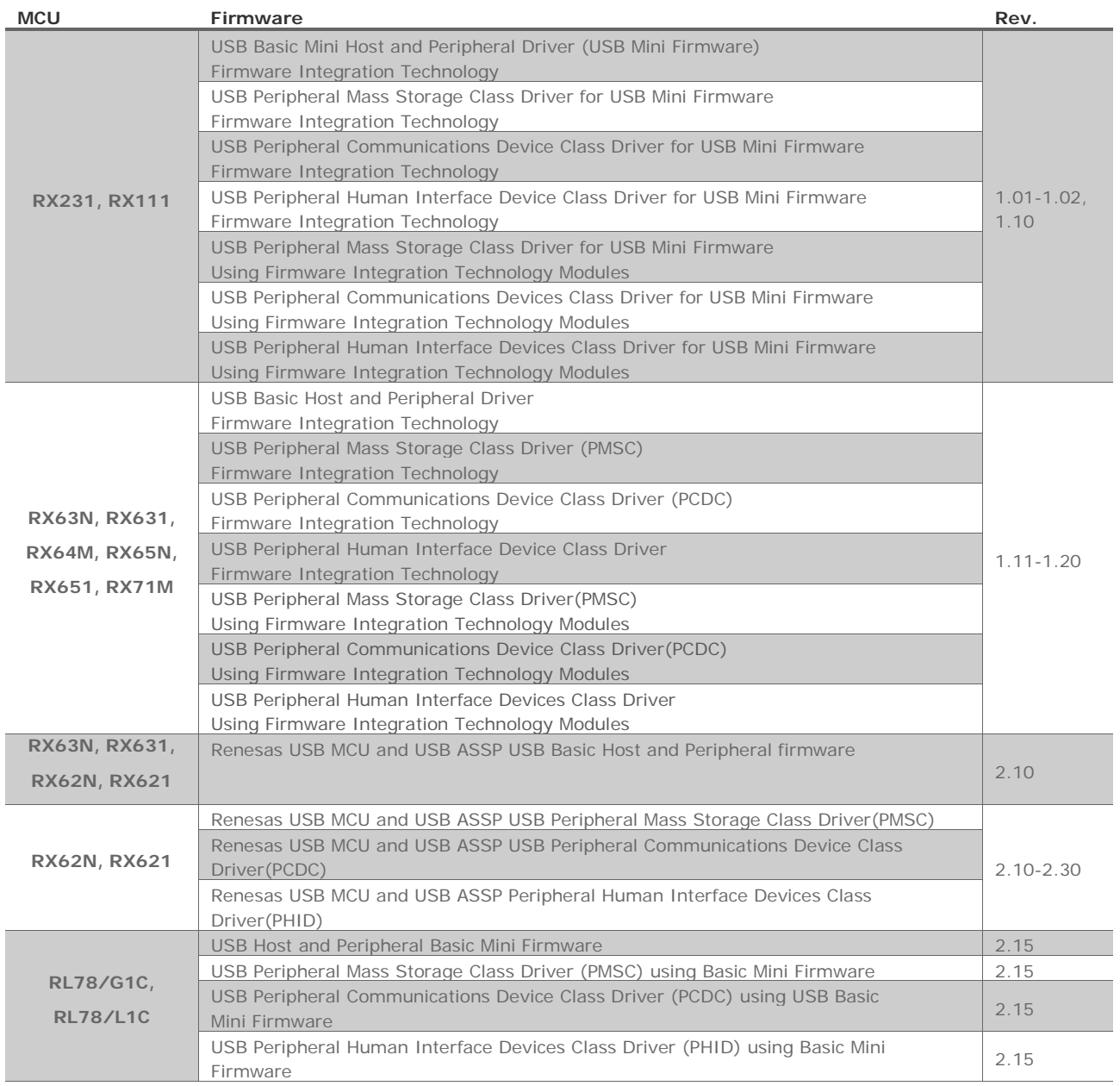

#### Only the revision numbers of the following firmware listed below are supported.

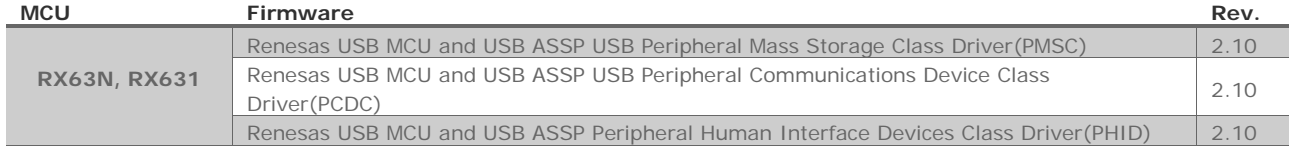

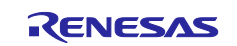

## <span id="page-19-0"></span>**Revision History**

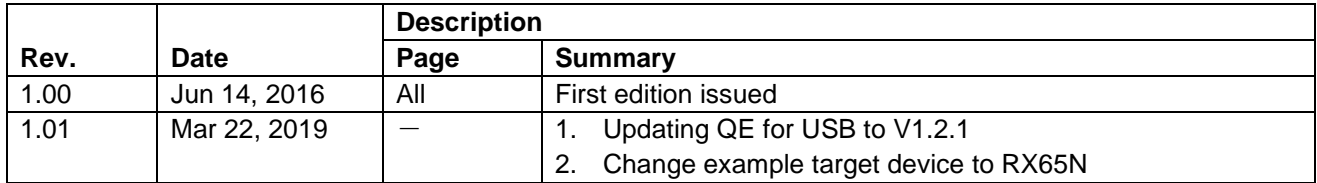

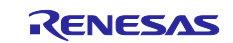

#### **General Precautions in the Handling of Microprocessing Unit and Microcontroller Unit Products**

The following usage notes are applicable to all Microprocessing unit and Microcontroller unit products from Renesas. For detailed usage notes on the products covered by this document, refer to the relevant sections of the document as well as any technical updates that have been issued for the products.

#### 1. Precaution against Electrostatic Discharge (ESD)

A strong electrical field, when exposed to a CMOS device, can cause destruction of the gate oxide and ultimately degrade the device operation. Steps must be taken to stop the generation of static electricity as much as possible, and quickly dissipate it when it occurs. Environmental control must be adequate. When it is dry, a humidifier should be used. This is recommended to avoid using insulators that can easily build up static electricity. Semiconductor devices must be stored and transported in an anti-static container, static shielding bag or conductive material. All test and measurement tools including work benches and floors must be grounded. The operator must also be grounded using a wrist strap. Semiconductor devices must not be touched with bare hands. Similar precautions must be taken for printed circuit boards with mounted semiconductor devices.

#### 2. Processing at power-on

The state of the product is undefined at the time when power is supplied. The states of internal circuits in the LSI are indeterminate and the states of register settings and pins are undefined at the time when power is supplied. In a finished product where the reset signal is applied to the external reset pin, the states of pins are not guaranteed from the time when power is supplied until the reset process is completed. In a similar way, the states of pins in a product that is reset by an on-chip power-on reset function are not guaranteed from the time when power is supplied until the power reaches the level at which resetting is specified.

3. Input of signal during power-off state

Do not input signals or an I/O pull-up power supply while the device is powered off. The current injection that results from input of such a signal or I/O pull-up power supply may cause malfunction and the abnormal current that passes in the device at this time may cause degradation of internal elements. Follow the guideline for input signal during power-off state as described in your product documentation.

4. Handling of unused pins

Handle unused pins in accordance with the directions given under handling of unused pins in the manual. The input pins of CMOS products are generally in the high-impedance state. In operation with an unused pin in the open-circuit state, extra electromagnetic noise is induced in the vicinity of the LSI, an associated shoot-through current flows internally, and malfunctions occur due to the false recognition of the pin state as an input signal become possible.

5. Clock signals

After applying a reset, only release the reset line after the operating clock signal becomes stable. When switching the clock signal during program execution, wait until the target clock signal is stabilized. When the clock signal is generated with an external resonator or from an external oscillator during a reset, ensure that the reset line is only released after full stabilization of the clock signal. Additionally, when switching to a clock signal produced with an external resonator or by an external oscillator while program execution is in progress, wait until the target clock signal is stable.

#### 6. Voltage application waveform at input pin

Waveform distortion due to input noise or a reflected wave may cause malfunction. If the input of the CMOS device stays in the area between  $V_{IL}$ (Max.) and V<sub>IH</sub> (Min.) due to noise, for example, the device may malfunction. Take care to prevent chattering noise from entering the device when the input level is fixed, and also in the transition period when the input level passes through the area between  $V_{IL}$  (Max.) and  $V_{IH}$  (Min.).

7. Prohibition of access to reserved addresses

Access to reserved addresses is prohibited. The reserved addresses are provided for possible future expansion of functions. Do not access these addresses as the correct operation of the LSI is not guaranteed.

8. Differences between products

Before changing from one product to another, for example to a product with a different part number, confirm that the change will not lead to problems. The characteristics of a microprocessing unit or microcontroller unit products in the same group but having a different part number might differ in terms of internal memory capacity, layout pattern, and other factors, which can affect the ranges of electrical characteristics, such as characteristic values, operating margins, immunity to noise, and amount of radiated noise. When changing to a product with a different part number, implement a systemevaluation test for the given product.

#### **Notice**

- 1. Descriptions of circuits, software and other related information in this document are provided only to illustrate the operation of semiconductor products and application examples. You are fully responsible for the incorporation or any other use of the circuits, software, and information in the design of your product or system. Renesas Electronics disclaims any and all liability for any losses and damages incurred by you or third parties arising from the use of these circuits, software, or information.
- 2. Renesas Electronics hereby expressly disclaims any warranties against and liability for infringement or any other claims involving patents, copyrights, or other intellectual property rights of third parties, by or arising from the use of Renesas Electronics products or technical information described in this document, including but not limited to, the product data, drawings, charts, programs, algorithms, and application examples.
- 3. No license, express, implied or otherwise, is granted hereby under any patents, copyrights or other intellectual property rights of Renesas Electronics or others.
- 4. You shall not alter, modify, copy, or reverse engineer any Renesas Electronics product, whether in whole or in part. Renesas Electronics disclaims any and all liability for any losses or damages incurred by you or third parties arising from such alteration, modification, copying or reverse engineering.
- 5. Renesas Electronics products are classified according to the following two quality grades: "Standard" and "High Quality". The intended applications for each Renesas Electronics product depends on the product's quality grade, as indicated below.

"Standard": Computers; office equipment; communications equipment; test and measurement equipment; audio and visual equipment; home electronic appliances; machine tools; personal electronic equipment; industrial robots; etc.

"High Quality": Transportation equipment (automobiles, trains, ships, etc.); traffic control (traffic lights); large-scale communication equipment; key financial terminal systems; safety control equipment; etc.

Unless expressly designated as a high reliability product or a product for harsh environments in a Renesas Electronics data sheet or other Renesas Electronics document, Renesas Electronics products are not intended or authorized for use in products or systems that may pose a direct threat to human life or bodily injury (artificial life support devices or systems; surgical implantations; etc.), or may cause serious property damage (space system; undersea repeaters; nuclear power control systems; aircraft control systems; key plant systems; military equipment; etc.). Renesas Electronics disclaims any and all liability for any damages or losses incurred by you or any third parties arising from the use of any Renesas Electronics product that is inconsistent with any Renesas Electronics data sheet, user's manual or other Renesas Electronics document.

- 6. When using Renesas Electronics products, refer to the latest product information (data sheets, user's manuals, application notes, "General Notes for Handling and Using Semiconductor Devices" in the reliability handbook, etc.), and ensure that usage conditions are within the ranges specified by Renesas Electronics with respect to maximum ratings, operating power supply voltage range, heat dissipation characteristics, installation, etc. Renesas Electronics disclaims any and all liability for any malfunctions, failure or accident arising out of the use of Renesas Electronics products outside of such specified ranges.
- 7. Although Renesas Electronics endeavors to improve the quality and reliability of Renesas Electronics products, semiconductor products have specific characteristics, such as the occurrence of failure at a certain rate and malfunctions under certain use conditions. Unless designated as a high reliability product or a product for harsh environments in a Renesas Electronics data sheet or other Renesas Electronics document, Renesas Electronics products are not subject to radiation resistance design. You are responsible for implementing safety measures to guard against the possibility of bodily injury, injury or damage caused by fire, and/or danger to the public in the event of a failure or malfunction of Renesas Electronics products, such as safety design for hardware and software, including but not limited to redundancy, fire control and malfunction prevention, appropriate treatment for aging degradation or any other appropriate measures. Because the evaluation of microcomputer software alone is very difficult and impractical, you are responsible for evaluating the safety of the final products or systems manufactured by you.
- Please contact a Renesas Electronics sales office for details as to environmental matters such as the environmental compatibility of each Renesas Electronics product. You are responsible for carefully and sufficiently investigating applicable laws and regulations that regulate the inclusion or use of controlled substances, including without limitation, the EU RoHS Directive, and using Renesas Electronics products in compliance with all these applicable laws and regulations. Renesas Electronics disclaims any and all liability for damages or losses occurring as a result of your noncompliance with applicable laws and regulations.
- 9. Renesas Electronics products and technologies shall not be used for or incorporated into any products or systems whose manufacture, use, or sale is prohibited under any applicable domestic or foreign laws or regulations. You shall comply with any applicable export control laws and regulations promulgated and administered by the governments of any countries asserting jurisdiction over the parties or transactions.
- 10. It is the responsibility of the buyer or distributor of Renesas Electronics products, or any other party who distributes, disposes of, or otherwise sells or transfers the product to a third party, to notify such third party in advance of the contents and conditions set forth in this document.
- 11. This document shall not be reprinted, reproduced or duplicated in any form, in whole or in part, without prior written consent of Renesas Electronics. 12. Please contact a Renesas Electronics sales office if you have any questions regarding the information contained in this document or Renesas
- Electronics products.
- (Note1) "Renesas Electronics" as used in this document means Renesas Electronics Corporation and also includes its directly or indirectly controlled subsidiaries.
- (Note2) "Renesas Electronics product(s)" means any product developed or manufactured by or for Renesas Electronics.

(Rev.4.0-1 November 2017)

#### **Corporate Headquarters Contact information**

TOYOSU FORESIA, 3-2-24 Toyosu, Koto-ku, Tokyo 135-0061, Japan [www.renesas.com](https://www.renesas.com/)

For further information on a product, technology, the most up-to-date version of a document, or your nearest sales office, please visit: [www.renesas.com/contact/.](https://www.renesas.com/contact/)

#### **Trademarks**

Renesas and the Renesas logo are trademarks of Renesas Electronics Corporation. All trademarks and registered trademarks are the property of their respective owners.